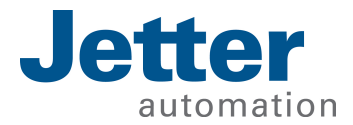

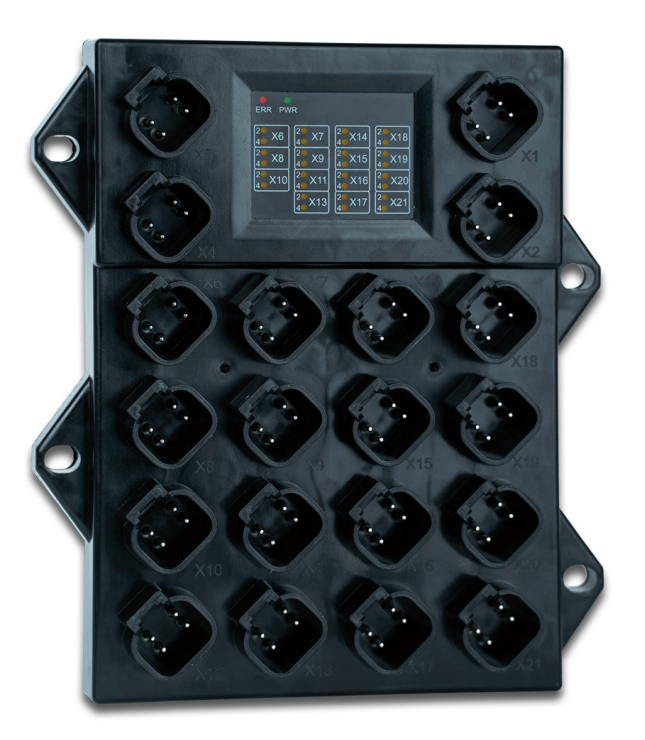

### Getting Started

Erstinbetriebnahme eines JXM-IO-EX30 in C mit einer HY-TTC580-Steuerung von TTControl

60886706\_00

We automate your success.

Dieses Dokument wurde von der Jetter AG mit der gebotenen Sorgfalt und basierend auf dem ihr bekannten Stand der Technik erstellt. Änderungen und technische Weiterentwicklungen an unseren Produkten werden nicht automatisch in einem überarbeiteten Dokument zur Verfügung gestellt. Die Jetter AG übernimmt keine Haftung und Verantwortung für inhaltliche oder formale Fehler, fehlende Aktualisierungen sowie daraus eventuell entstehende Schäden oder Nachteile.

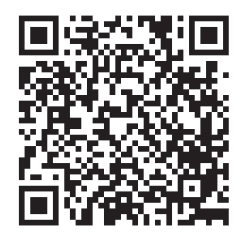

Jetter AG Gräterstraße 2 71642 Ludwigsburg Germany

### **Telefon:**

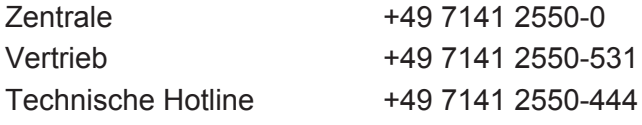

#### **E-Mail:**

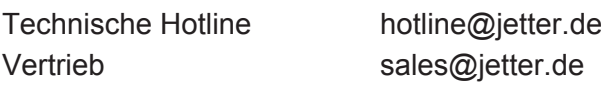

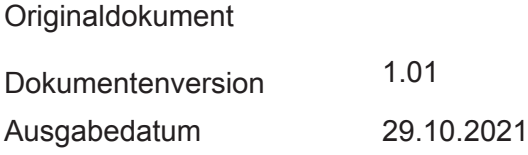

# Inhaltsverzeichnis

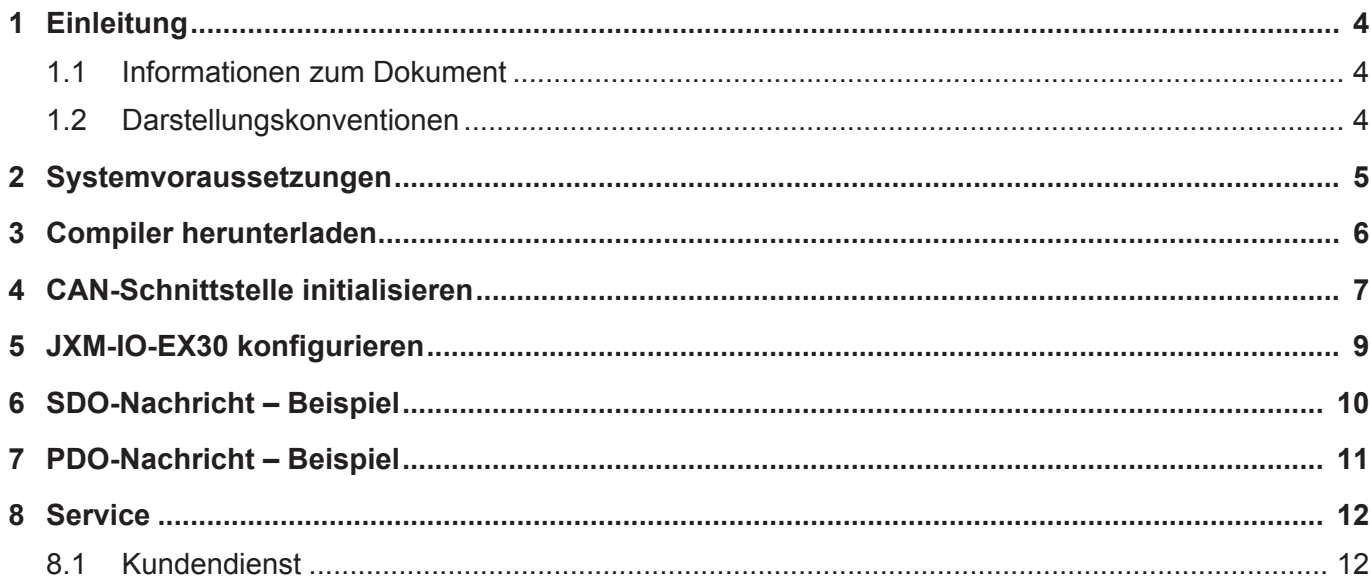

### 1 Einleitung

Dieses Dokument beschreibt die Erstinbetriebnahme eines JXM-IO-EX30 von Jetter an einer Steuerung HY-TTC 580 von TTControl via CANopen.

Die Programmierung des CANopen-Protokolls erfolgt über die Entwicklungsumgebung Code Composer Studio mit der Programmiersprache C.

### **1.1 Informationen zum Dokument**

Dieses Dokument ist Teil des Produkts und muss vor dem Einsatz des Geräts gelesen und verstanden werden. Es enthält wichtige und sicherheitsrelevante Informationen, um das Produkt sachgerecht und bestimmungsgemäß zu betreiben.

#### **Zielgruppen** Dieses Dokument richtet sich an Fachpersonal. Das Gerät darf nur durch fachkundiges und ausgebildetes Personal in Betrieb genommen werden. Der sichere Umgang mit dem Gerät muss in jeder Produktlebensphase gewährleistet sein. Fehlende oder unzureichende Fach- und Dokumentenkenntnisse führen zum Verlust jeglicher Haftungsansprüche. **Verfügbarkeit von Informationen** Stellen Sie die Verfügbarkeit dieser Informationen in Produktnähe während der gesamten Einsatzdauer sicher. Informieren Sie sich im Downloadbereich unserer Homepage über Änderungen und Aktualität des Dokuments. Das Dokument unterliegt keinem automatischen

*[Start | Jetter - We automate your success.](https://www.jetter.de/downloads/)*

### **1.2 Darstellungskonventionen**

Änderungsdienst.

Unterschiedliche Formatierungen erleichtern es, Informationen zu finden und einzuordnen. Im Folgenden das Beispiel einer Schritt-für-Schritt-Anweisung:

- $\checkmark$  Dieses Zeichen weist auf eine Voraussetzung hin, die vor dem Ausführen der nachfolgenden Handlung erfüllt sein muss.
- **►** Dieses Zeichen oder eine Nummerierung zu Beginn eines Absatzes markiert eine Handlungsanweisung, die vom Benutzer ausgeführt werden muss. Arbeiten Sie Handlungsanweisungen der Reihe nach ab.
- ð Der Pfeil nach Handlungsanweisungen zeigt Reaktionen oder Ergebnisse dieser Handlungen auf.

### **INFO Weiterführende Informationen und praktische Tipps**

In der Info-Box finden Sie weiterführende Informationen und praktische Tipps zu Ihrem Produkt.

## 2 Systemvoraussetzungen

Folgende Hardware- und Softwarevoraussetzungen müssen zur Nutzung des JXM-IO-EX30 erfüllt sein:

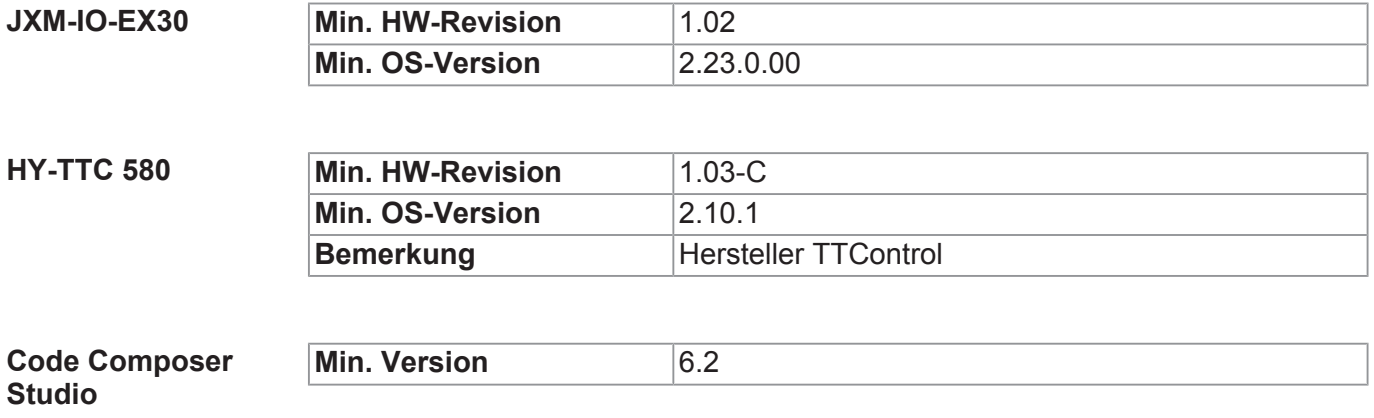

### 3 Compiler herunterladen

Um das Steuerungsprogramm korrekt builden zu können, benötigen Sie einen funktionsfähigen Compiler.

```
Vorgehensweise 1. Laden Sie einen funktionsfähigen Compiler herunter 
                        (hier: ARM Compiler 5.1.6).
```
**2.** Passen Sie ggf. den Pfad zum Compiler in der Datei *settings.mk* an.

```
# path with C compiler
ifndef C_COMP_PATH
    C_COMP_PATH = C:\TI\ccsv6\tools\compiler\arm_5.1.6\bin
endif
```
Falls Sie einen anderen Compiler verwenden, dann passen Sie dies in der Datei *cgt\_version\_check.bat* an.

```
rem check against the following version
set CGT VERSION=5.1.6
```
### 4 CAN-Schnittstelle initialisieren

Das folgende Code-Beispiel zeigt, wie Sie die CAN-Schnittstelle initialisieren.

#### Schritt 1 – Benötigte APIs von TTControl im Programm einbinden

```
* Includes
#include "APDB.h"
#include "IO Driver.h"
#include "IO CAN.h"
```
#### Schritt 2 - Handle und Variablen anlegen

```
/* CAN handles */ubyte2 can handle writeEx30 = 0;
ubyte2 can handle r 50 = 0;
/* CAN error counters */ubytel rx error counter = 0;
ubytel tx error counter = 0;
/* buffer for CAN frame*/
IO CAN DATA FRAME can frame ex30 = \{ 0 \};
```
#### Schritt 3 - CAN-Schnittstelle initialisieren

```
/* initialize CAN channel */io error = IO CAN Init (CAN ECHO CHANNEL, /* CAN channel */IO CAN BIT 250 KB,
                                                  /* 250 kHz/s */0,/* default */0<sub>r</sub>/* default *//* default */0<sub>r</sub>/* default */\bigcap :
/* qet CAN channel status */io error = IO CAN Status (CAN ECHO CHANNEL,
                                                 /* CAN channel */\overline{\text{krx}} error counter,
                                                  /* receive error counter */&tx error counter);
                                                  \frac{1}{x} transmit error counter */
/* initialize CAN handle for writing */
                                                 /* handle variable */io error = IO CAN ConfigMsg (&can handle w,
                             CAN ECHO CHANNEL, / CAN channel */
                             IO CAN MSG WRITE,
                                                  /* handle for writing */IO CAN STD FRAME,
                                                  /* standard ID */
                                                   /* not relevant for writing */
                              0<sub>r</sub>/* not relevant for writing */
                              0);
```

```
/* initialize CAN handle for reading */
io error = IO_CAN_ConfigMsg(\&can_handle_r_50, /* handle variable */
CAN_ECHO_CHANNEL, \rightarrow /* CAN channel */
                         IO CAN MSG READ, /* handle for reading */
                         IO CAN STD FRAME, /* standard ID */
                         0x50, \frac{x}{1} listen for ID 0x50 \times 100 \times 07 FFU); 4 \times 0.07 acceptance mask */
```
#### **Schritt 4 – Programmschleife programmieren**

CAN-Nachrichten lesen:

```
/* read CAN message */
\text{io\_error} = \text{IO\_CAN\_ReadMsg}(\text{can\_handle\_r\_70}, /* use handle for ID 0x70 */
                                    \overline{\text{acan frame}}; \overline{\text{c}} /* local CAN frame buffer */
```
CAN-Nachrichten schreiben:

```
io_error = IO_CAN_WriteMsg(can_handle_writeEx30, /* use handle for writing */\overline{\text{acan frame}} ex30); /* local CAN frame buffer */
```
## 5 JXM-IO-EX30 konfigurieren

Die Anschlüsse am JXM-IO-EX30 konfigurieren Sie per SDO. Die entsprechenden Indexe, Subindexe und Werte entnehmen Sie der Betriebsanleitung des JXM-IO-EX30.

**Schritt 1 – Daten für die gewünschte Konfiguration eintragen**

```
/* DO konfigurieren */
can frame ex30.length = 8;can frame ex30.id = 0x630;can frame ex30.id format = IO CAN STD FRAME;
can frame ex30.data[0] = 0x23; // Command-Sprecifier
can frac{e}{x} = \frac{1}{x} = 0x18; // Index Low
can<sup>-</sup>frame<sup>-</sup>ex30.data[2] = 0x21; // Index High
can frac{1}{2} frame ex30.data[3] = 0x01; // SubIndex
can frame ex30.data[4] = 0x07; // Wert
can frac{1}{\text{frame}} ex30.data[5] = 0x00; // Wert
\overline{\text{can} \text{ frame}} ex30.data[6] = 0x00; // Wert
\overline{\text{can} \text{ frame}} ex30.data[7] = 0x00; // Wert
```
#### **Schritt 2 – Konfiguration an den JXM-IO-EX30 senden**

```
io error = IO CAN WriteMsg(can handle writeEx30, /* use handle for writing */
                              \overline{\text{scan}} frame ex30); / tocal CAN frame buffer */
```
#### **Schritt 3 – CAN-Bus auf OPERATIONAL setzen**

```
/* NMT setzen Operational */
can frame ex30.length = 2;can_frame_ex30.id = 0x0000;
can_frame_ex30.id_format = IO_CAN_STD_FRAME;
can frame ex30.data[0] = 0x1;can r = \text{trace} \text{exp}(\text{det}[\text{1}] = 0 \times 30);
```
#### **Schritt 4 – Daten an den CAN-Bus senden**

```
io_error = IO CAN_WriteMsg(can_handle_writeEx30, /* use handle for writing */&can_frame_ex30); /* local CAN frame buffer */
```
## 6 SDO-Nachricht – Beispiel

Das folgende Code-Beispiel zeigt, wie Sie die digitalen Ausgänge mit einer SDO-Nachricht anoder ausschalten.

```
Schritt 1 – SDO-Nachricht zum Anschalten der digitalen Ausgänge vorbereiten
```

```
/* DO anschalten per SDO setzen */
can_frame_ex30.length = 8;can frame ex30.id = 0x630;
can frame ex30.id format = IO CAN STD FRAME;
can frame ex30.data[0] = 0x2F;can frame ex30.data[1] = 0x00;can frame ex30.data[2] = 0x62;can frame ex30.data[3] = 0x02;
can frame ex30.data[4] = 0x3C;
can frame ex30.data[5] = 0x00;can frame ex30.data[6] = 0x00;can frame ex30.data[7] = 0x00;
```
#### **Schritt 2 – SDO-Nachricht senden**

```
io error = IO CAN WriteMsg(can handle writeEx30, /* use handle for writing */
                           &can frame ex30); / /* local CAN frame buffer */
```
**Schritt 3 – SDO-Nachricht zum Ausschalten der digitalen Ausgänge vorbereiten**

```
/* DO ausschalten per SDO setzen */
can frame ex30.length = 8;can frame ex30.id = 0x630;can frame ex30.id format = IO CAN STD FRAME;
can frame ex30.data[0] = 0x2F;can frame ex30.data[1] = 0x00;can frame ex30.data[2] = 0x62;can frame ex30.data[3] = 0x02;
can frame ex30.data[4] = 0x00;can frame ex30.data[5] = 0x00;can frame ex30.data[6] = 0x00;can frame ex30.data[7] = 0x00;
```
#### **Schritt 4 – SDO-Nachricht senden**

```
io error = IO CAN WriteMsg(can handle writeEx30, /* use handle for writing */
                          &can frame ex30); / /* local CAN frame buffer */
```
## 7 PDO-Nachricht – Beispiel

Das folgende Code-Beispiel zeigt, wie Sie die digitalen Ausgänge mit einer PDO-Nachricht anoder ausschalten.

**Schritt 1 – PDO-Nachricht zum Anschalten der digitalen Ausgänge vorbereiten**

```
/* DO anschalten per PDO setzen */
can frame ex30.length = 2;can frame ex30.id = 0x230;can frame ex30.id format = IO CAN STD FRAME;
can frame ex30.data[0] = 0x00;can frame ex30.data[1] = 0x3C;
```
#### **Schritt 2 – PDO-Nachricht senden**

```
io_error = IO_CAN_WriteMsg(can_handle_writeEx30, /* use handle for writing */
                          &can frame ex30; /* local CAN frame buffer */
```
#### **Schritt 3 – PDO-Nachricht zum Ausschalten der digitalen Ausgänge vorbereiten**

```
/* DO ausschalten per PDO setzen */
can frame ex30.length = 2;can frame ex30.id = 0x230;can frame ex30.id format = IO CAN STD FRAME;
can frame ex30.data[0] = 0x00;can frame ex30.data[1] = 0x00;
```
#### **Schritt 4 – PDO-Nachricht senden**

```
io error = IO CAN WriteMsg(can handle writeEx30, /* use handle for writing */
                              \overline{\text{scan}} frame ex30); / tocal CAN frame buffer */
```
### 8 Service

### **8.1 Kundendienst**

Bei Fragen, Anregungen oder Problemen stehen Ihnen die Experten unseres Kundendienstes zur Verfügung. Diese können Sie telefonisch über unsere Technische Hotline oder über unser Kontaktformular auf unserer Homepage erreichen:

*[Technische Hotline | Jetter - We automate your success.](https://www.jetter.de/kontakt/technische-hotline.html)*

Oder schreiben Sie eine E-Mail an die Technische Hotline:

*[hotline@jetter.de](mailto:hotline@jetter.de)*

Bei E-Mail- oder Telefonkontakt benötigt die Hotline folgende Informationen:

■ Hardwareversion und Seriennummer Die Seriennummer und Hardwareversion Ihres Produkts entnehmen Sie dem Typenschild.

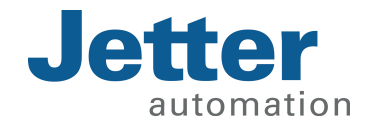

Jetter AG Gräterstraße 2 71642 Ludwigsburg www.jetter.de

E-Mail info@jetter.de Telefon +49 7141 2550-0

We automate your success.